Faculty of Engineering and Technology

School of Computer Science and

Mathematics

Coursework Title: CLOCKIT

Module Name: Final Project

# Final year project

Design an employee clock in system called clockIT, the system should have an employee side as well as admin side.

The website should be design with php,html,css, mysql I have included screenshots of the website so you get the idea, if you need anymore information please let me know.

## Screenshots

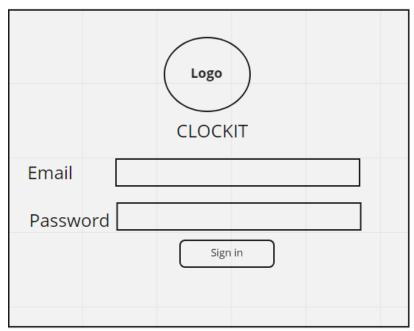

## Figure 2 – Login Page

The figure shown is the login page. This is the first page that is displayed when the user runs the web application. Each user will be provided with their own unique login username and password.

The admin will be creating the users, therefore, I have decided not to include a sign-up button. Once a correct username and password is added, based on the user, they will be redirected to either the Admin Homepage or the Employee Homepage.

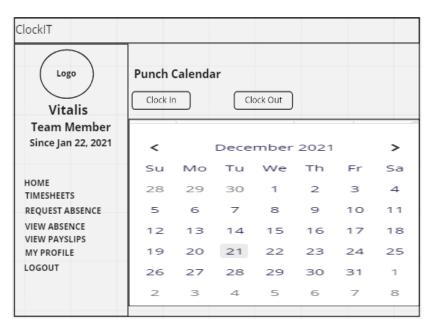

Figure 3 – Employee Homepage

After the employee has correctly entered their credentials, they will be redirected to the Employee Homepage. This page shows a small overview of the employee data such as months calendar and also this is where the employees are able to clock in or out of their shifts by simply clicking on the buttons provided.

The navbar on the side has been added to a master page which allows it to be displayed throughout every page on the website. The employee nav bar will consist of 7 links to the different pages.

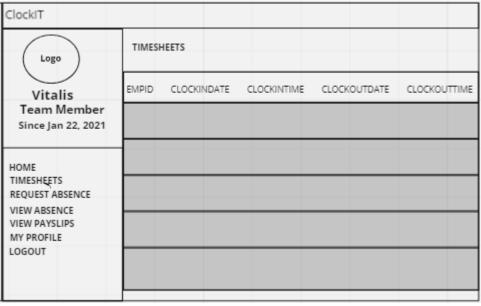

#### Figure 4 – Timesheets page

When the employee selects the timesheet page on the navbar, they will be redirected to a page which enables of a data table containing all their clockins and clockouts.

The user will also be able to export the data table to a csv file or print via the click of the buttons at the top

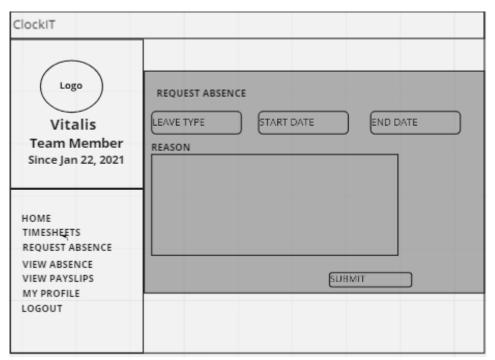

## Figure 5 – Request Absence page

This page within the website enables the employee to request a leave. The employee will be able to enter a start date, end date and absence type and provide a reason if applicable. Once the request is submitted, thus request is then sent to the employer who can view the request in their admin accounts.

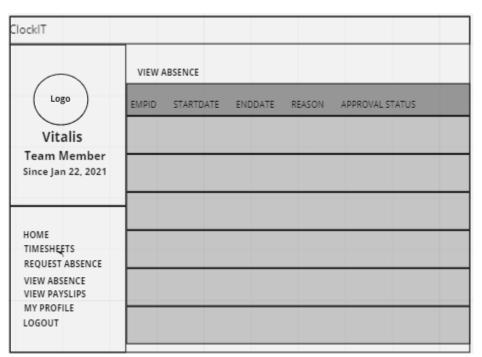

## Figure 6 – View Absence page

The image shows the view absence page, this page enables the employees to view all their previous leave taken and leave requests they have submitted, there will be a column which will show the status of their leave request such as approved, declined or pending". The user will also be able to delete a request if it's no longer required.

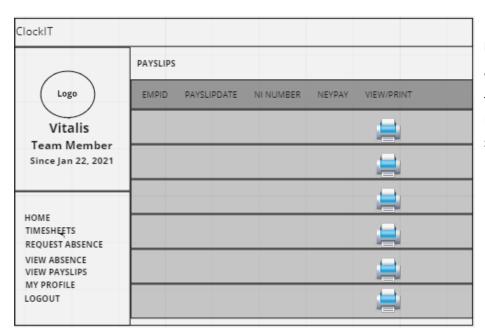

## Figure 7 – Payslip Page

When the user clicks on the payslip page on the navbar, it will redirect them to the payslip page. This page enables the user to view their payslip details which has been uploaded by their employer. This page will also enable the user to search for a specific payslip by date etc and can also print a copy too.

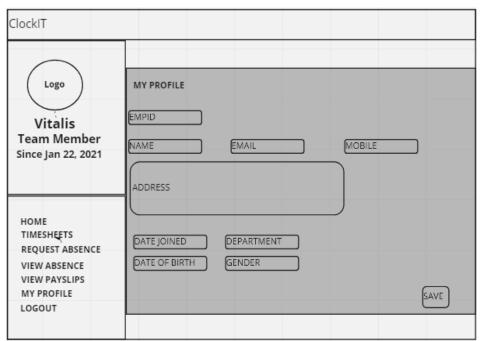

Figure 8 – My Profile

The profile page within the website is where the user can view all their personal details held by the employer. This information is normally entered or setup but the user also has the flexibility to change the details.

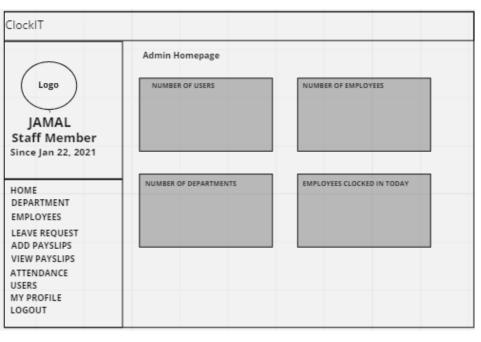

## Figure 9 – Admin Homepage

After the login and the users is recognised as having an admin account, they will be directed to the admin page. This page is an overview of the website, such as, number of employees, number of leave request to review, number of employees who have clocked in today etc. the admin master page will ne consist of a navbar which will be visible in every webpage for the admin users.

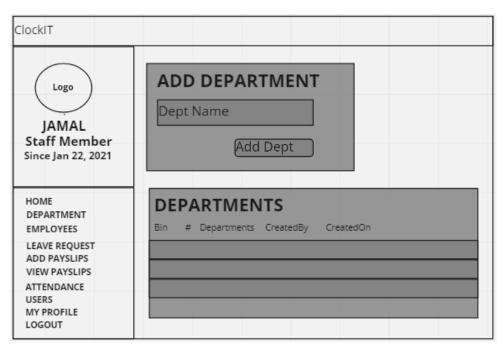

#### Figure 10 – Departments

When the user selects the department from the navbar, they will be directed to this page. This page enables the admin user to add and remove different departments to their website to register their employees against. All the departments will be shown in the data table.

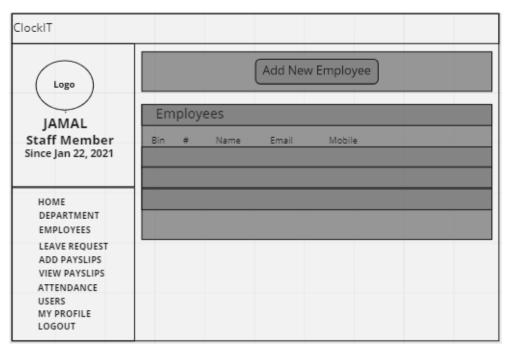

## Figure 11 – Employees

If the employee button is clicked on the navbar, it will direct the user to this page which will consist of a data table containing all of the current employees and all of their relevant details such as name and mobile number etc, this page will also allow the admin to add a new employee.

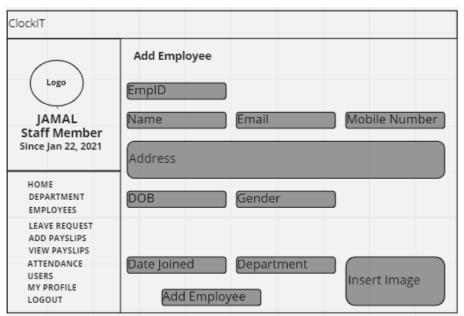

# Figure 12 – Add Employee

When the user clicks on the add employee button which is shown on the figure 11 image, they will be redirected to this page which will allow them to enter all the required employee details.

Once add employee is clicked the user details entered will then be displayed in the employee data table.

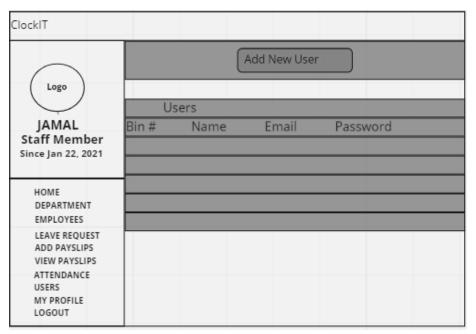

## Figure 13 – Add User

if Users is selected from the nav bar the user will be directed to this page which will show them a data table consisting of all their current users registered to the website and the relevant information such as usernames etc. There will be a button on this page that the user can select to add a new user.

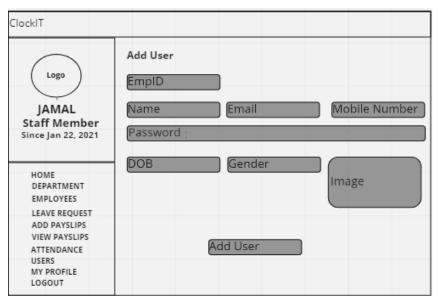

Figure 14 - Add New User

If the user selects the button mentioned above to add a new user they will be directed to this page which will allow them to enter all the user details required to register them. Once add user is clicked the user details entered will then be displayed in the user data table.

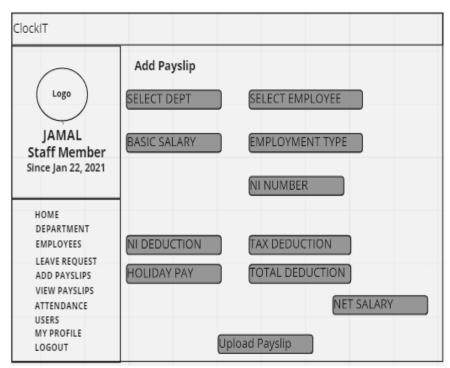

#### Figure 15 – Add Payslips

If the user selects add payslip in the nav bar they will be directed to this page that will allow them to enter all the relevant information required on the employees payslip. Once submitted, the user will then have access to their payslip through their own account.

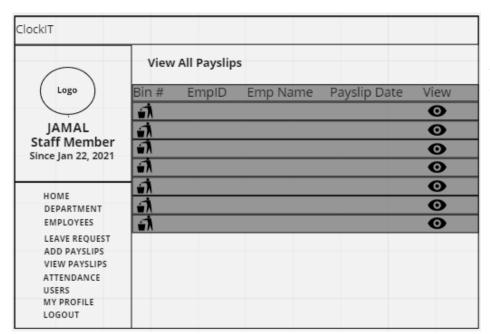

Figure 16 – View All Payslips

If view payslips is selected in the Navbar the user will be redirected to this page. This page will consist of a data table which will show the user all payslips details for all employees that they have previously submitted. The user will have the ability to search for a specific pay-slip by date etc and also print a copy.

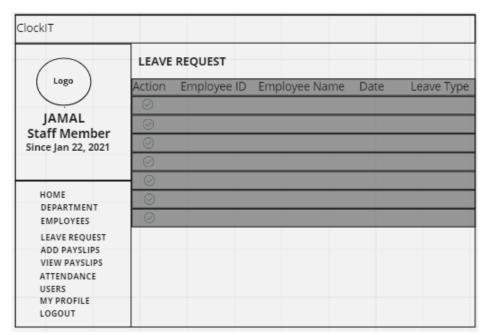

# Figure 17 – Leave Request

If the user selects leave requests on the nav bar they will be directed to this page which will consist of a data table that holds all of the details submitted by their employees to request annual leave etc. The admin user will have the ability to select an action button in order to process the leave. They can select, approve or decline for each request.

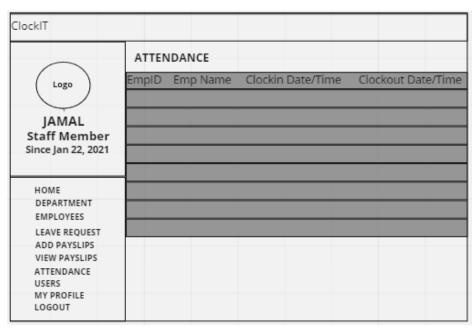

#### Figure 18 – Attendance

If the user selects attendance from the nav bar they will be redirected to a page which will consist of a data table containing all of the clock in's and clock outs their employees have submitted.

This data table will also have a search bar which will allow the user to search for details such as a specific date.

The user will also be able to export the data table to a csv file or print via the click of the buttons at the top.

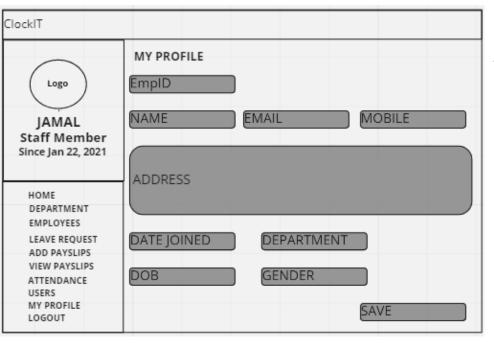

## Figure 19 – My Profile

If My Profile is selected from the nav bar the user will be redirected to a page which will show them all their information held in the database on them. The information is normally entered on set up, however the user will have the ability to update their information through the user page.